# Rapports Temps réel

# Manuel d'utilisation

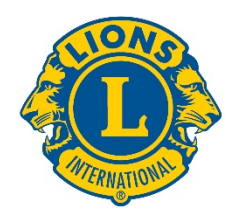

## Se lancer

Accédez aux rapports Temps réel du LCI sur dashboard.lionsclubs.org/reports.

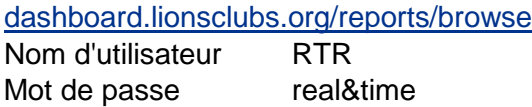

Merci de ne pas partager les informations d'accès avec d'autres Lions. À l'avenir, l'accès à ce type d'informations sera disponible via MyLion.

Écran d'accueil :

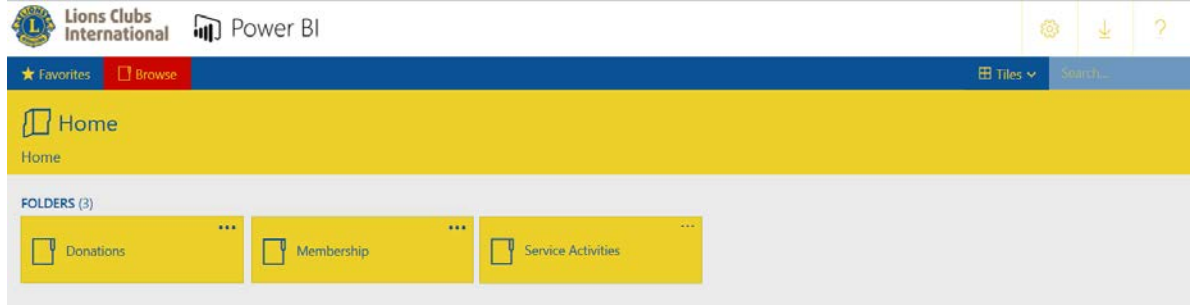

Chaque dossier contient deux rapports :

- 1. **Rapport du tableau de bord** (*Dashboard report*) En choisissant le **Rapport du tableau de bord,** vous accédez à des informations générales sous la forme de graphiques. L'information peut être vue soit au niveau mondial, soit au niveau de la région constitutionnelle. Effectuez une capture d'écran pour sauvegarder le rapport du tableau de bord.
- 2. **Rapport détaillé** (*Drilldown report*) Les **Rapports détaillés** permettent de cliquer sur un niveau de l'organisation [+], et de voir les détails du niveau inférieur. [-] indique qu'il s'agit du niveau le plus bas que vous pouvez voir. Pour sauvegarder une copie des rangs affichés, utilisez la fonction Exporter au format Word. Exporter au format Word fournit un tableau formaté qui peut être utilisé dans Excel. Pour sauvegarder une copie de tous les rangs, utilisez la fonction Export au format CSV.

#### Détails du rapport

Chaque rapport est décrit dans les pages :

- 
- 
- 
- 1) [Tableau de bord Dons LCIF](#page-0-0) 2) [Rapport détaillé sur les dons à la LCIF](#page-2-0)
- 3) [Tableau de bord Effectif](#page-3-0) (4) [Rapport détaillé sur l'effectif](#page-5-0)
- <span id="page-0-0"></span>5) [Tableau de bord Activités de service](#page-7-0) 6) [Rapport détaillé sur les activités de service](#page-8-0)

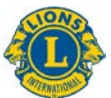

# 1) Tableau de bord Dons LCIF (*LCIF Donations Dashboard*)

Ce tableau de bord affiche les données sur les dons à la LCIF avec les options suivantes :

- A) Vous pouvez choisir les données sur les dons pour une période spécifique, d'un mois à plusieurs années.
- B) Faites coulisser la barre sous le calendrier pour changer les années affichées. Tirez les cercles des extrémités pour faire avancer ou reculer le calendrier.
- C) Affichez des données sur les dons à l'échelle de l'association ou utilisez le menu déroulant pour choisir une région constitutionnelle.
- D) Affichez tous les types de donateurs ou utilisez le menu déroulant pour choisir un type spécifique : Club, District, Membre (individuel), Non membre (individuel), District multiple ou Autre

Note : Toutes les données reflètent la période sélectionnée. Tous les montants sont en USD.

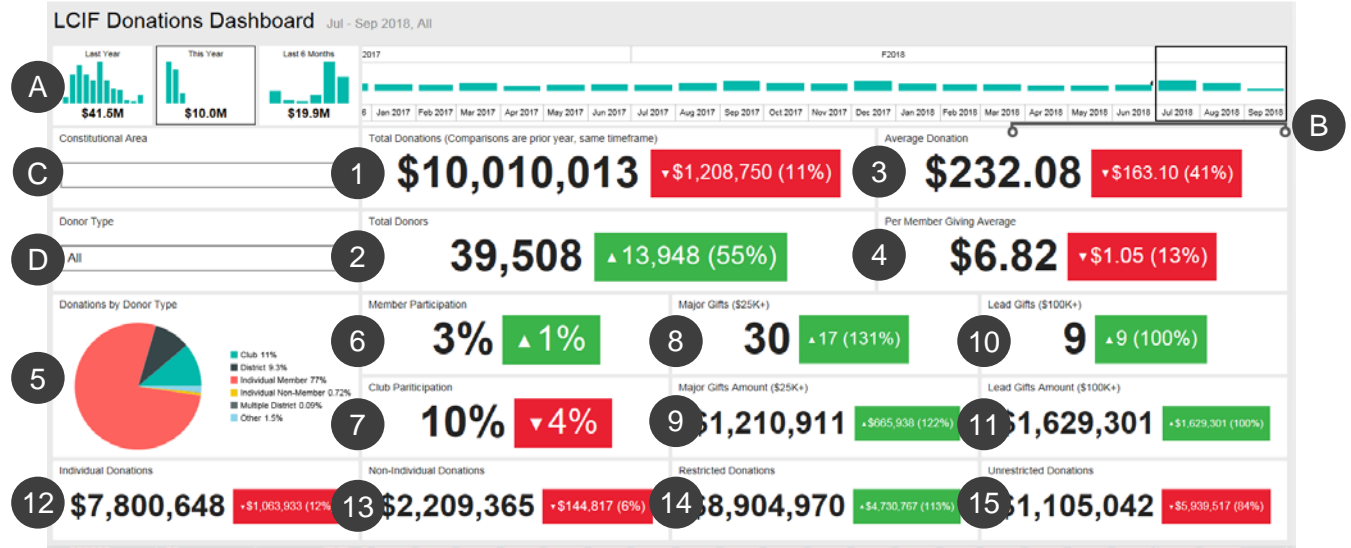

Le tableau de bord affiche :

- 1. Total des dons Montant total des dons traités par la LCIF
- 2. Nombre total de donateurs Nombre total de donateurs uniques
- 3. Don moyen Montant total donné divisé par le nombre de dons

4. Moyenne de dons par membre : montant total des dons divisé par le nombre de membres du Lions Clubs International

5. Dons par type de donateur : graphique affichant le pourcentage du montant des dons par type de donateur : Club, District, Membre (individuel), Non membre (individuel), District multiple ou Autre

6. Participation des membres : pourcentage de membres ayant fait un don (note : les pourcentages inférieurs à 1 sont indiqués par 0)

7. Participation des clubs : pourcentage de Lions clubs ayant fait don ou ayant au moins un membre ayant fait un don (note : les pourcentages inférieurs à 1 sont indiqués par 0)

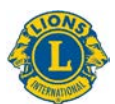

8. Dons majeurs : nombre de dons traités au montant de 25 000 USD à 99 999 USD

9. Montant des dons principaux : total en dollars recueilli grâce aux dons majeurs

10. Dons majeurs Plus : nombre de dons traités au montant de 100 000 USD et plus

11. Montant des dons majeurs Plus : total en dollars recueilli grâce aux dons majeurs **Plus** 

12. Dons individuels : montant des dons personnels de membres et de non-membres

13. Dons non individuels : montant des dons par clubs, districts, districts multiples et autres entités

14. Dons restreints : montant des dons classés comme restreints

15. Dons non restreints : montant des dons classés comme sans restriction

#### **Comparaisons**

Les données ci-dessus sont présentées en comparaison avec la même période de l'année précédente. Dans l'exemple ci-dessus, la période de juillet à septembre 2018 est sélectionnée. Par conséquent, toutes les comparaisons se feront avec la période juillet-septembre 2017.

Chaque case de comparaison affiche un triangle pointé vers le haut ou le bas, indiquant si les dons ont augmenté ou diminué, suivi du montant de la variation et du pourcentage de variation.

#### <span id="page-2-0"></span>2) Rapport détaillé sur les dons à la LCIF (*LCIF Donations Drilldown Report*)

Ce rapport vous permet de voir les données sur les dons à tous les niveaux de l'organisation. Commencez par sélectionner **A)** les mois et années de début et de fin du rapport. Vous pouvez également choisir de sélectionner **B)** une région constitutionnelle individuelle. Cliquez ensuite sur le bouton **C)** Afficher le rapport.

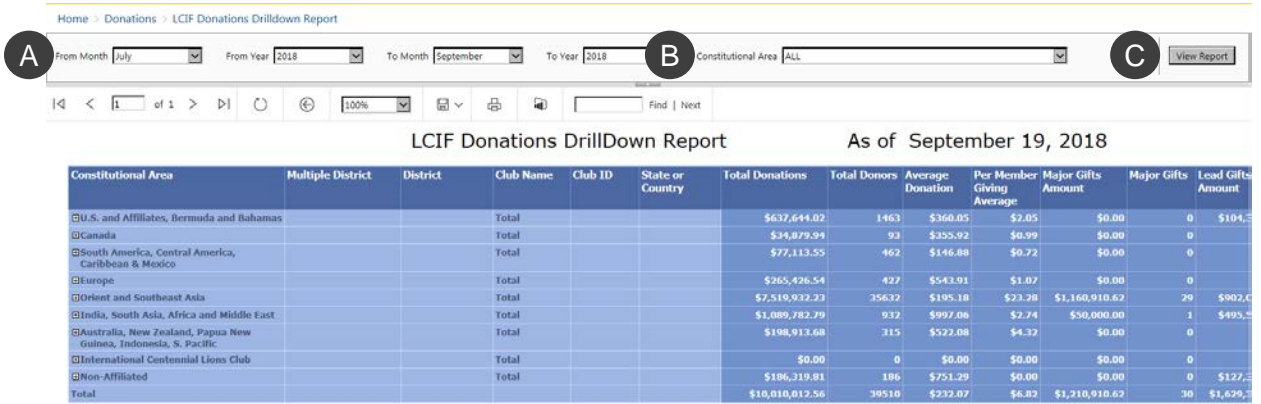

Le rapport affiche les colonnes suivantes, de gauche à droite. Voir les descriptions ci-dessus pour plus de détails.

- 1. Région constitutionnelle
- 2. District multiple

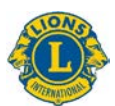

- 3. District
- 4. Nom du club
- 5. N° de club
- 6. Province ou Pays
- 7. Total des dons
- 8. Total des donateurs
- 9. Don moyen
- 10. Don moyen par membre
- 11. Montant des dons majeurs
- 12. Dons majeurs
- 13. Montant des dons Plus
- 14. Dons majeurs Plus
- 15. Participation des membres
- 16. Participation des clubs
- 17. Dons individuels
- 18. Dons non individuels
- 19. Dons restreints
- 20. Dons sans restriction

#### <span id="page-3-0"></span>3) Tableau de bord Effectif (*Membership*)

Le tableau de bord de l'effectif affiche les données sur l'effectif avec les options suivantes :

- A) Vous pouvez choisir les données de l'effectif pour une période spécifique, d'un mois à plusieurs années
- B) Faites coulisser la barre sous le calendrier pour changer les années affichées. Tirez les cercles des extrémités pour faire avancer ou reculer le calendrier.
- C) Affichez des données sur l'effectif à l'échelle de l'association ou utilisez le menu déroulant pour choisir une région constitutionnelle.

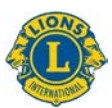

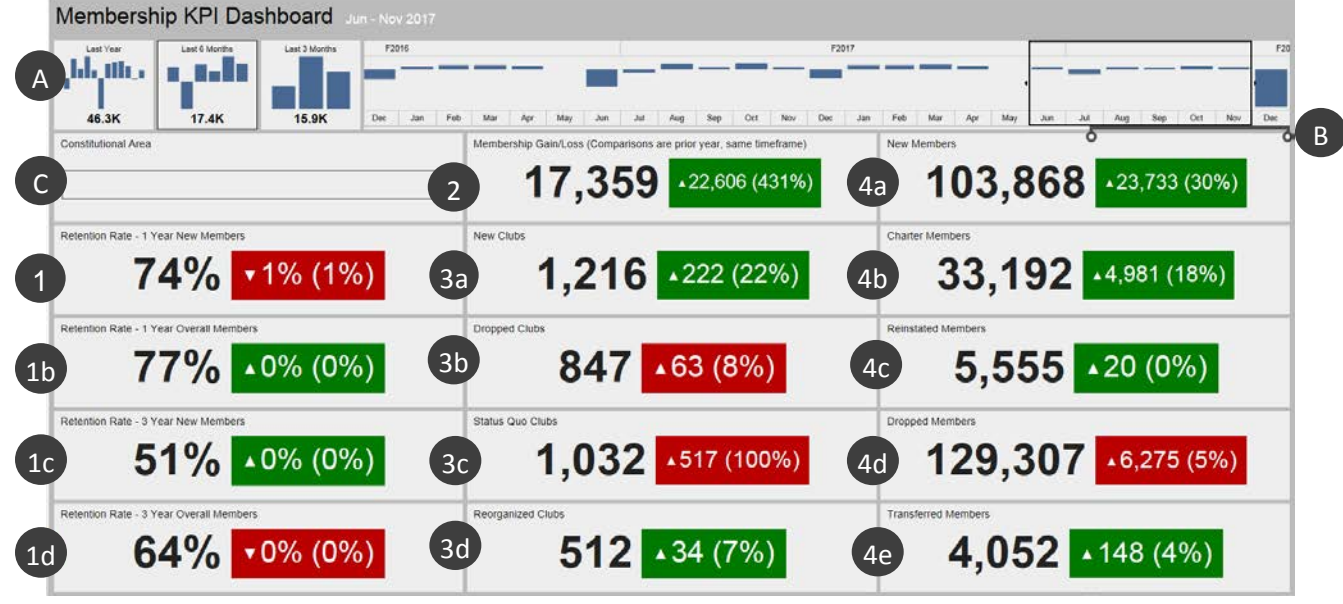

Après avoir déterminé les données que vous souhaitez voir, le tableau de bord affiche les informations ci-dessous.

- 1a. **Taux de fidélisation** (*Retention rate*) : 1 an Nouveaux membres : pourcentage de membres ayant rallié l'association pendant le mois sélectionné au cours de l'année précédente et encore actifs après un an. Si vous sélectionnez plusieurs mois, la moyenne des taux pour chaque mois s'affiche.
- 1b. **Taux de fidélisation** (*Retention rate)* 1 an Effectif global : pourcentage de tous les membres actifs pendant le mois sélectionné au cours de l'année précédente et encore actifs après un an. Si vous sélectionnez plusieurs mois, la moyenne des taux pour chaque mois s'affiche.
- 1c. **Taux de fidélisation** (*Retention rate*) 3 ans Nouveaux membres : pourcentage de membres ayant rallié l'association pendant le mois sélectionné au cours des trois années précédentes et encore actifs après trois ans. Si vous sélectionnez plusieurs mois, la moyenne des taux pour chaque mois s'affiche.
- 1d. **Taux de fidélisation** (*Retention rate*) 3 ans Effectif global : pourcentage de tous les membres actifs pendant le mois sélectionné au cours des trois années précédentes et encore actifs après trois ans. Si vous sélectionnez plusieurs mois, la moyenne des taux pour chaque mois s'affiche.
- 2. **Gain/Perte d'effectif** (*Membership Gain/Loss*) : différence entre le nombre total de membres ajoutés et le nombre total de membres radiés pendant la période sélectionnée.
- 3a. **Nouveaux clubs** (*New Clubs*) : nombre de clubs créés pendant la période sélectionnée.
- 3b. **Clubs radiés** (*Dropped Clubs*) : nombre de clubs radiés pendant la période sélectionnée. Contrairement aux autres mesures, les résultats sont positifs [vert] quand ces chiffres diminuent.
- 3c. **Clubs en statu Quo** (*Status Quo Clubs*) : nombre de clubs qui ne sont pas actifs pendant la période sélectionnée.

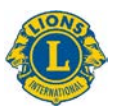

- 3d. **Clubs réactivés** (*Reorganized Clubs*) : nombre de clubs redevenus actifs après une annulation ou un statu quo pendant la période sélectionnée.
- 4a. **Nouveaux membres** (*New Members*) : nombre de membres ajoutés pendant la période sélectionnée, à l'exception des membres fondateurs.
- 4b. **Membres fondateurs** (*Charter Members*) : nombre de membres de clubs nouvellement créés (devenus membres dans les 90 jours suivant l'approbation de la charte). Cette mesure inclut les membres fondateurs réintégrés d'un club existant.
- 4c. **Membres réintégrés** (*Reinstated Members*) : nombre de membres qui ont retrouvé le statut actif après une annulation ou un statu quo pendant la période sélectionnée.
- 4d. **Membres radiés** (*Dropped Members*) : nombre de membres issus des clubs radiés et de membres transférés pendant la période sélectionnée. Contrairement aux autres mesures, les résultats sont positifs [vert] quand ces chiffres diminuent.
- 4e. **Membres transférés** (*Transferred Members*) : nombre de membres qui ont quitté leur club en règle et qui transfèrent leur affiliation dans d'autres clubs pendant la période sélectionnée.

#### **Comparaisons**

Chaque donnée s'affiche avec une comparaison pour la même période l'année précédente. Dans l'exemple ci-dessus la période de juin à novembre 2017 est sélectionnée et les comparaisons portent donc sur la période de juin à novembre 2016.

Le nombre de nouveaux clubs qui s'affiche est ainsi de 1 216. Dans la case à droite de ce nombre, un triangle pointe vers le haut pour signifier une hausse (ici + 222 clubs, soit 22 %).

Une case en vert signifie un résultat positif. Une case en rouge indique que les données n'ont pas connu d'amélioration depuis la même période l'année précédente. Note : une augmentation du nombre de clubs radiés (*Dropped clubs*), de clubs en statu quo (*Status quo clubs*) et de membres radiés (*Dropped members)* n'est pas un résultat positif, d'où la case en rouge.

## <span id="page-5-0"></span>4) Rapport détaillé Effectif (*Membership Drilldown Report*)

Ce rapport est similaire au rapport mensuel de l'effectif cumulé, mais fournit les données en temps réel avec les précisions suivantes :

A) Vous pouvez choisir le mois et l'année. Une fois changé, cliquez sur le bouton (B) **Voir le rapport** (*View report*) pour afficher le rapport.

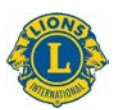

C) Régions constitutionnelles, districts multiples, districts peuvent être agrandis pour accéder à plus d'informations.

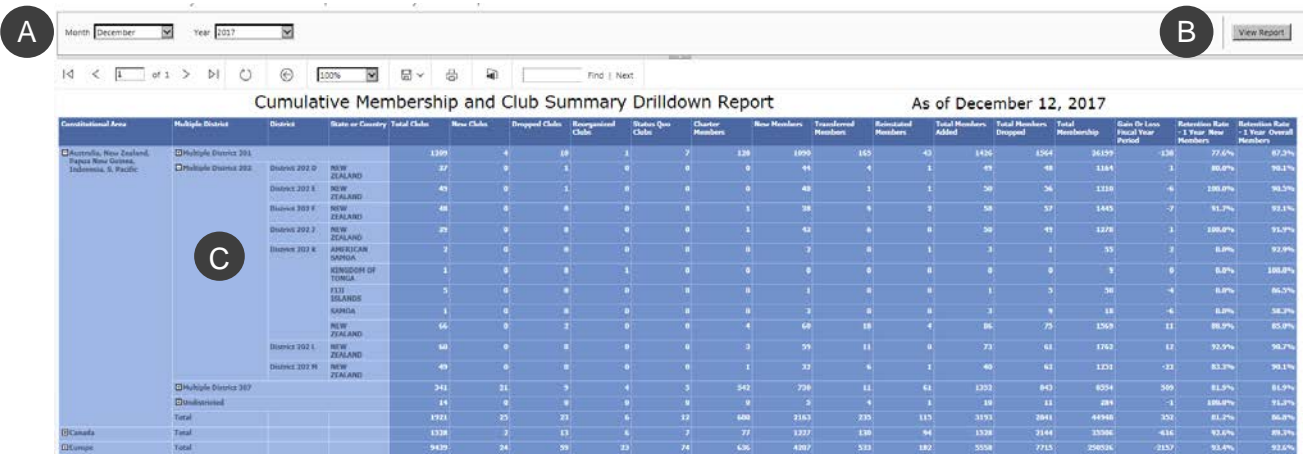

Après avoir déterminé les données que vous souhaitez voir, le rapport détaillé affiche les colonnes suivantes, de gauche à droite :

- 1. **Nombre total de clubs** (*Total Clubs*) : nombre de clubs existants jusqu'au mois sélectionné.
- 2. **Nouveaux clubs** (*New Clubs*) : nombre de clubs créés au cours de l'exercice et jusqu'au mois sélectionné.
- 3. **Clubs radiés** (*Dropped Clubs*) : nombre de clubs radiés au cours de l'exercice et jusqu'au mois sélectionné.
- 4. **Clubs réactivés** (*Reorganized Clubs*) : nombre de clubs ayant retrouvé le statut actif après une annulation ou un statu quo au cours de l'exercice et jusqu'au mois sélectionné.
- 5. **Clubs en statu quo** (*Status Quo Clubs*) : nombre de clubs qui ne sont pas actifs au cours de l'exercice et jusqu'au mois sélectionné.
- 6. **Membres fondateurs** (*Charter Members*) : nombre de membres de clubs nouvellement créés (devenus membres dans les 90 jours suivant l'approbation de la charte) au cours de l'exercice et jusqu'au mois sélectionné. Le nombre de membres fondateurs inclut les membres fondateurs réintégrés d'un club existant.
- 7. **Nouveaux membres** (New Members) : nombre de membres nouvellement affiliés au cours de l'exercice et jusqu'au mois sélectionné.
- 8. **Membres transférés** (*Transferred members*) : nombre de membres qui ont quitté leur club en règle et qui transfèrent leur affiliation dans d'autres clubs dans un délai de 12 mois au cours de l'exercice et jusqu'au mois sélectionné.
- 9. **Membres réactivés** (*Reinstated Members*) : nombre de membres ayant retrouvé le statut actif après une annulation ou un statu quo au cours de l'exercice et jusqu'au mois sélectionné.
- 10. **Total de membres ajoutés** (*Total Members Added*) : nombre de membres ajoutés au cours de l'exercice et jusqu'au mois sélectionné.
- 11. **Total de membres radiés** (*Total Members Dropped*) : nombre de membres radiés au cours de l'exercice et jusqu'au mois sélectionné.

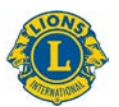

- 12. **Effectif total** (*Total Membership*) : nombre total de membres jusqu'au mois sélectionné.
- 13. **Gain ou Perte au cours de l'exercice** (*Gain Or Loss Fiscal Year Period*): la différence entre le nombre total de membres ajoutés et le nombre total de membres radiés au cours de l'exercice et jusqu'au mois sélectionné.
- 14. **Taux de fidélisation** (*Retention rate*) 1 an Nouveaux membres : pourcentage de membres ayant rallié l'association pendant le mois sélectionné au cours de l'année précédente et encore actifs après un an.
- 15. **Taux de fidélisation** (*Retention rate*) 1 an Effectif global : pourcentage de tous les membres actifs pendant le mois sélectionné au cours de l'année précédente et encore actifs après un an.

## <span id="page-7-0"></span>5) Tableau de bord Activités de service (*Service Activities Dashboard*)

Ce tableau de bord affiche les données des activités de service avec les options suivantes :

- A) Vous pouvez choisir une période spécifique, d'un mois à plusieurs années.
- B) Vous pouvez choisir les activités de service par niveau d'organisation ou les données de votre région constitutionnelle.
- C) Vous pouvez choisir votre type de club : Lion, Leo ou combinaison.

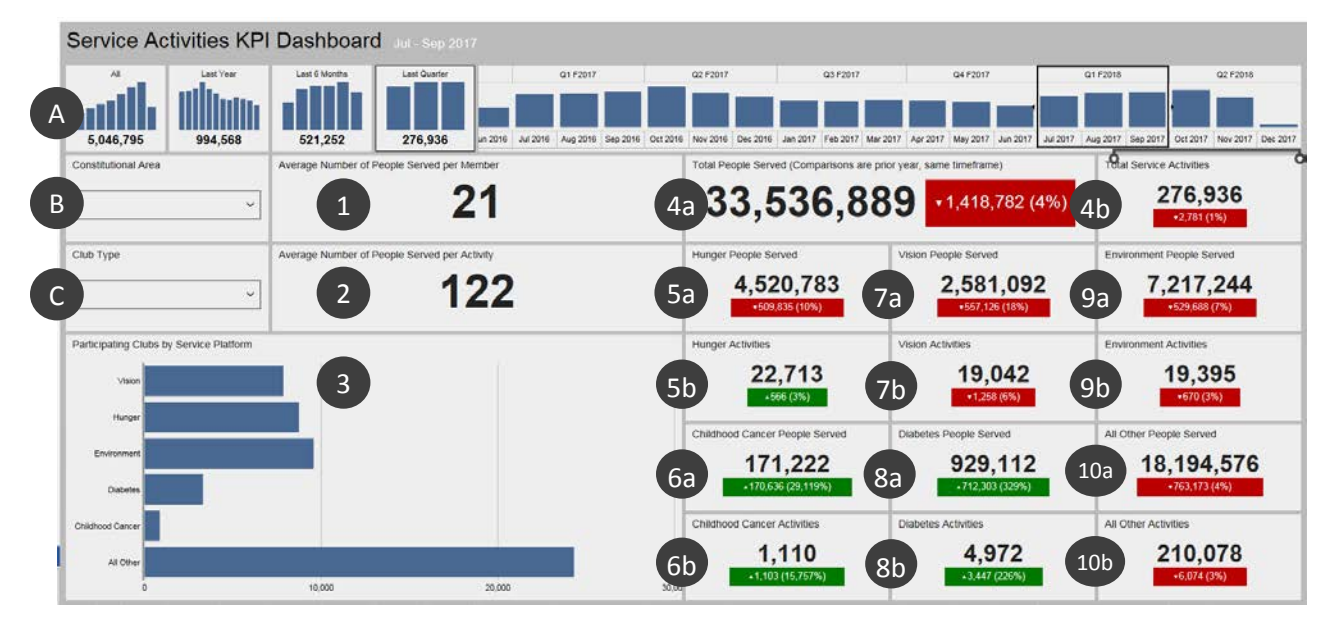

Après avoir déterminé les données que vous souhaitez voir, le tableau de bord affiche les informations ci-dessous. Les points de 4 à 10 montrent une comparaison avec la même période l'année précédente :

- 1. Nombre moyen de personnes servies par membre.
- 2. Nombre moyen de personnes servies par activité.
- 3. Nombre de clubs participants à chacune des plateformes du cadre de service : Vue (*Vision*), Faim (*Hunger*), Environnement (*Environment*), Diabète (*Diabetes*) et Cancer infantile (*Childhood Cancer*). Toutes les autres activités de service sont représentées

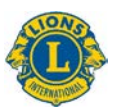

dans la dernière barre (*All other*). Cliquez et restez sur la barre pour connaître le nombre exact de clubs.

- 4a. Nombre total de personnes servies.
- 4b. Nombre total d'activités de service.
- 5a. Nombre de personnes servies par des activités Lutte contre la faim.
- 5b. Nombre d'activités Lutte contre la faim.
- 6a. Nombre de personnes servies par des activités Cancer infantile.
- 6b. Nombre d'activités Cancer infantile.
- 7a. Nombre de personnes servies par des activités Vue.
- 7b. Nombre d'activités Vue.
- 8a. Nombre de personnes servies par des activités Diabète.
- 8b. Nombre d'activités Diabète.
- 9a. Nombre de personnes servies par des activités Environnement.
- 9b. Nombre d'activités Environnement.
- 10a. Nombre de personnes servies par d'autres activités.
- 10b. Nombre de toutes les autres activités.

#### <span id="page-8-0"></span>6) Rapport détaillé Activités de service (*Service Activities Drilldown Report*)

Ce rapport vous permet d'obtenir en temps réel des données détaillées sur les activités de service avec les options suivantes :

- A) Dates de début et de fin de rapport.
- B) Types de club : Lion, Leo ou combinaison.
- C) Statut du club : En règle, Récemment créé, Annulé, Statu Quo, Charte en cours, Charte en attente/suspendue ou tous

Quand vous changez les options, cliquez sur le bouton (D) **Voir le rapport** (*View report*) pour l'afficher.

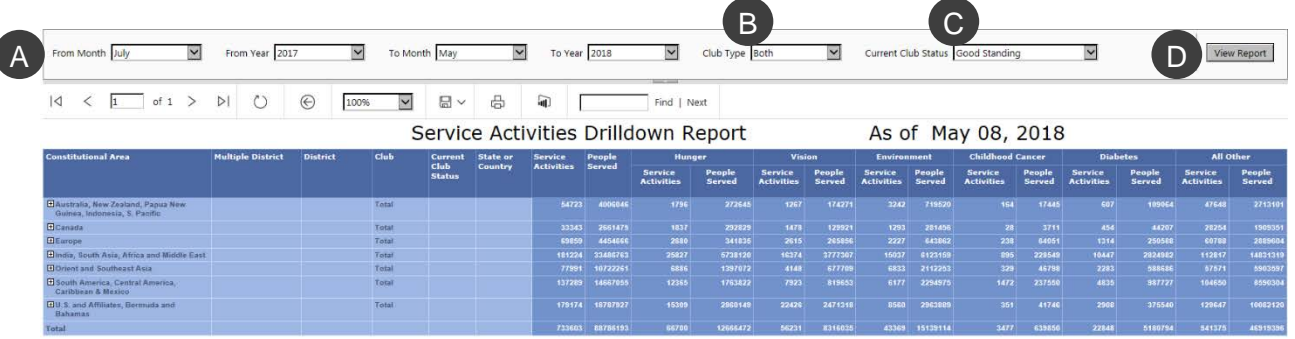

Utilisez les boutons [+] pour agrandir toute région constitutionnelle, district multiple ou district.

Après avoir déterminé les données que vous souhaitez voir, le rapport détaillé affiche les colonnes suivantes, de gauche à droite :

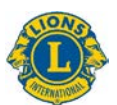

- 1. Région constitutionnelle
- 2. District multiple
- 3. District
- 4. Club
- 5. Statut actuel du club
- 6. État ou pays
- 7. Nombre total d'activités de service
- 8. Nombre de personnes servies par ces activités
- 9. Faim Activités de service (*service activities*) et nombre de personnes servies (*people served*).
- 10. Vue Activités de service et nombre de personnes servies
- 11. Environnement Activités de service et nombre de personnes servies
- 12. Cancer infantile Activités de service et nombre de personnes servies
- 13. Diabète Activités de service et nombre de personnes servies
- 14. Toutes les autres activités Activités de service et nombre de personnes servies